## **Plotting on the web user interface**

You can display the **Time Series** and **Timeline** charts along with the standard UI modeling diagram on the web user interface. You are required to generate the respective HTML files before generating the charts.

To generate HTML, do one of the following

**.**

Right-click **Time Series** or **Timeline** chart element and in the shortcut menu, click **Generate HTML.** x plot «TimeSeriesChart» 요  $\Delta$ «SimulationConfig» 父 Ctrl+Shift+E Run Analysis x-v-a **Create Element** Create Diagram Ctrl+Shift+D  $UI = \cancel{\mathbb{X}}$ x-v-a plot **Create Relation**  $\rightarrow$  $autoStart = true$ clock ratio = "200" Specification executionTarget = □ motion Analysis Validation  $\rightarrow$ fireValueChangeEvent = false  $s$ ilent = true **Element Group**  $\overline{ }$ **B** Select in Structure Tree «TimeSeriesChart» Go To  $\overline{ }$ x-v-a plot «SelectPropertiesConfig» Open in New Tree represents =  $\Box$  Motion Analysis **Related Elements**  $\rightarrow$  $value =$  $\Box x$ Refactor  $\overline{\phantom{0}}$ Tools  $\overline{\phantom{0}}$ Hierarchy Diagram Wizard... Stereotype Implement/Override Operations... Create Instance... Rename F<sub>2</sub> b **Generate HTML** Ï  $Ctrl + C$ Copy Generic Table Wizard... Copy URL In the diagram toolbar, click **Generate HTML**.  $\bullet$ 

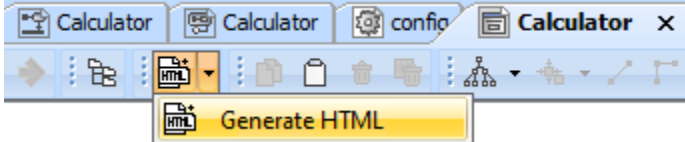

Once you click **Generate HTML**, the '**<**HTML file(s) name> is/are generated to <project name> folder' message will appear on the Simulation **Console** pane

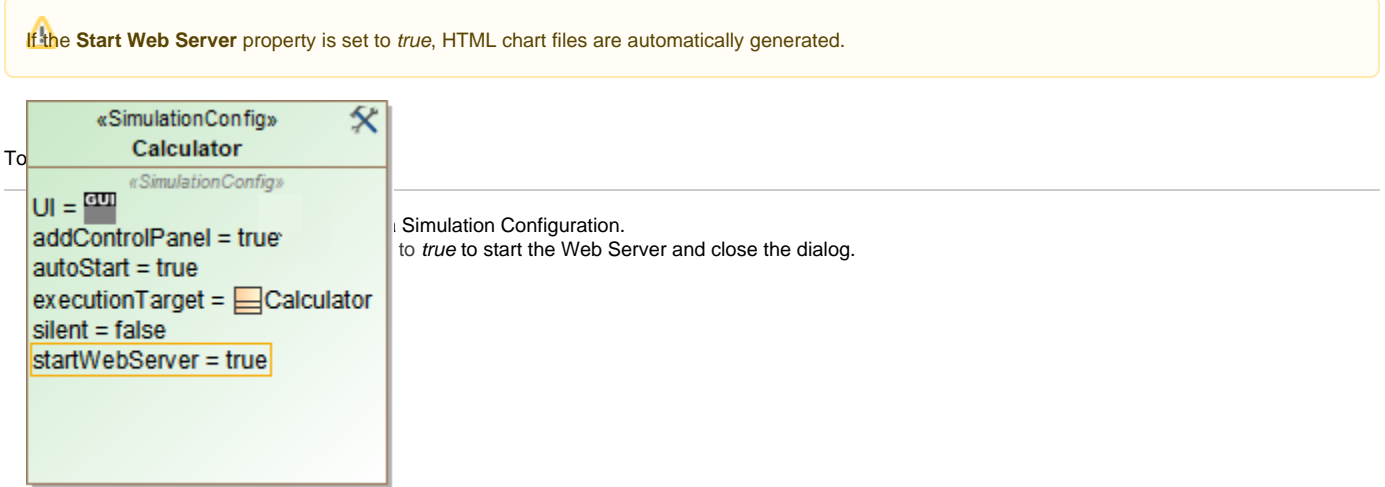

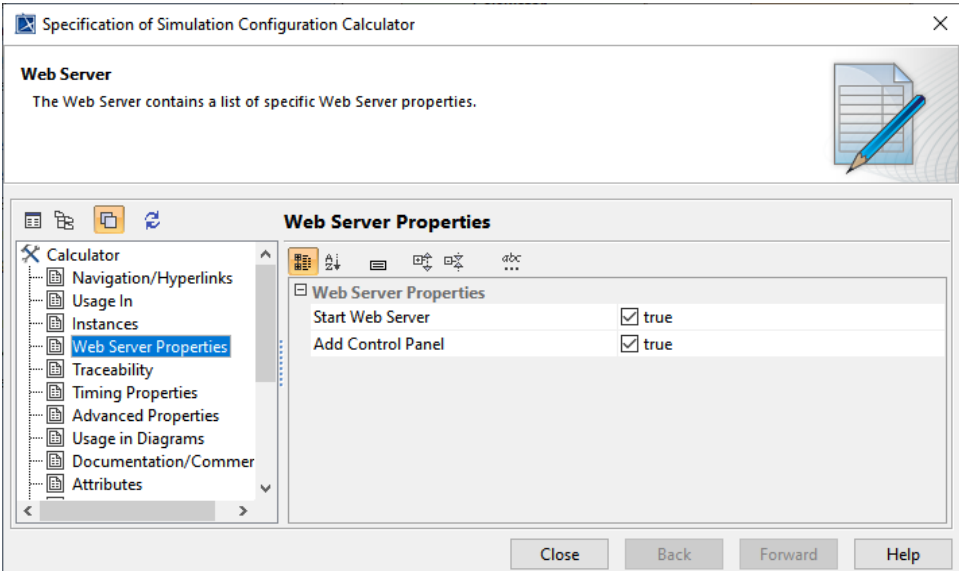

- 3. Run the simulation.
- 4. Click the URL that appears in the **Console** pane when the model simulation is running. Select **Web Browser** to open the web UI.

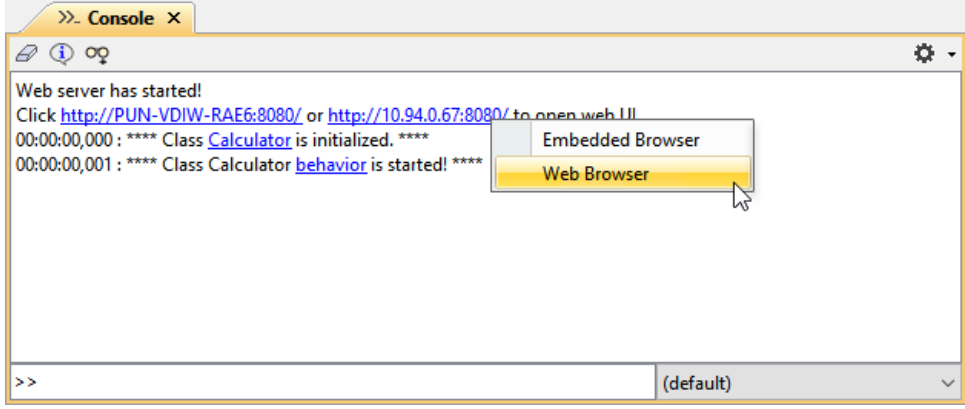

The charts in the web and embedded browsers are the same. If the values in the simulation UI change, the corresponding chart is updated accordingly. Th e layout of the charts is auto-aligned with the chart properties of the runtime UI.

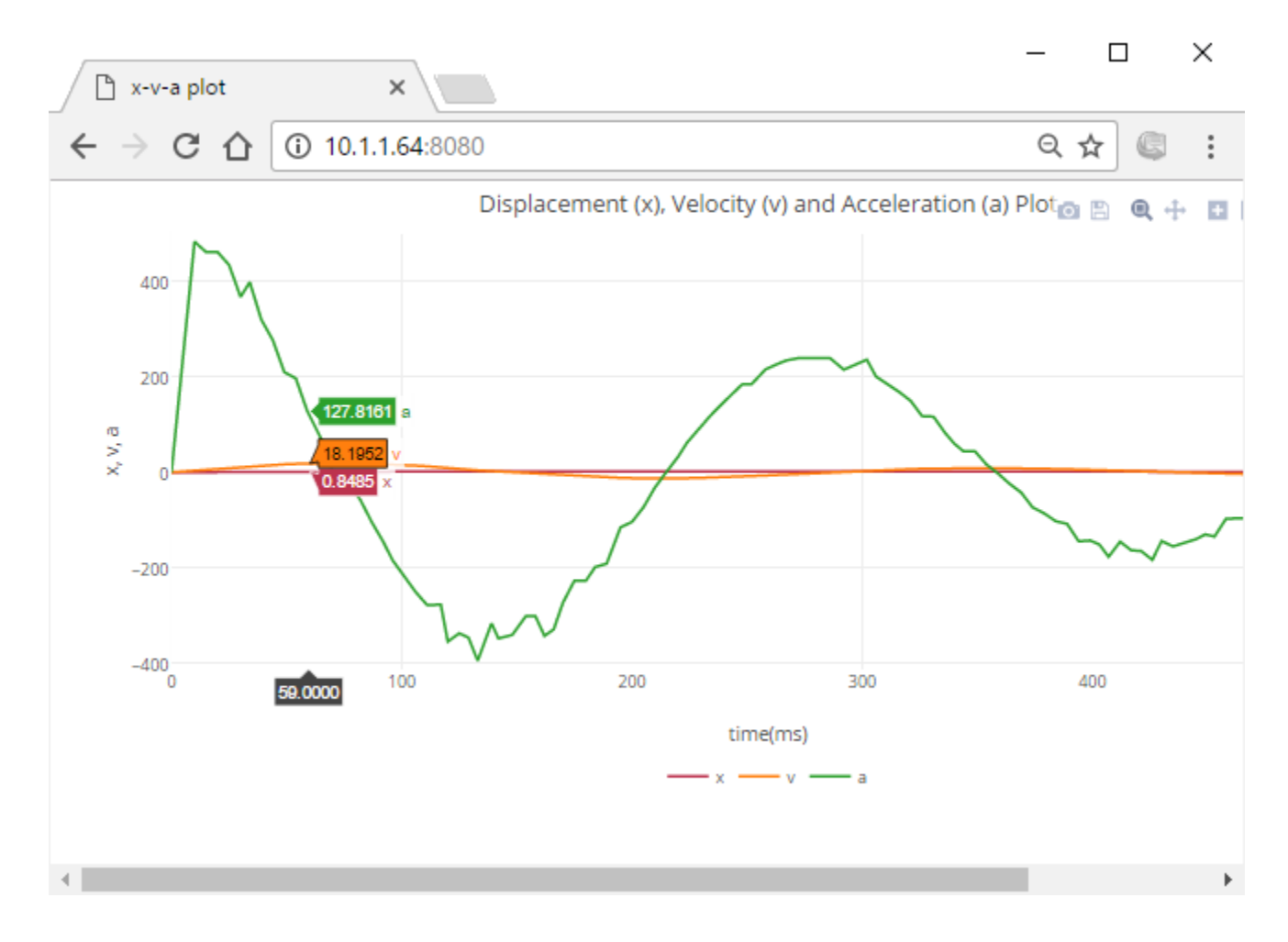

The Time series on the Web UI representing the values that correspond to those of the charts in the simulation UI.

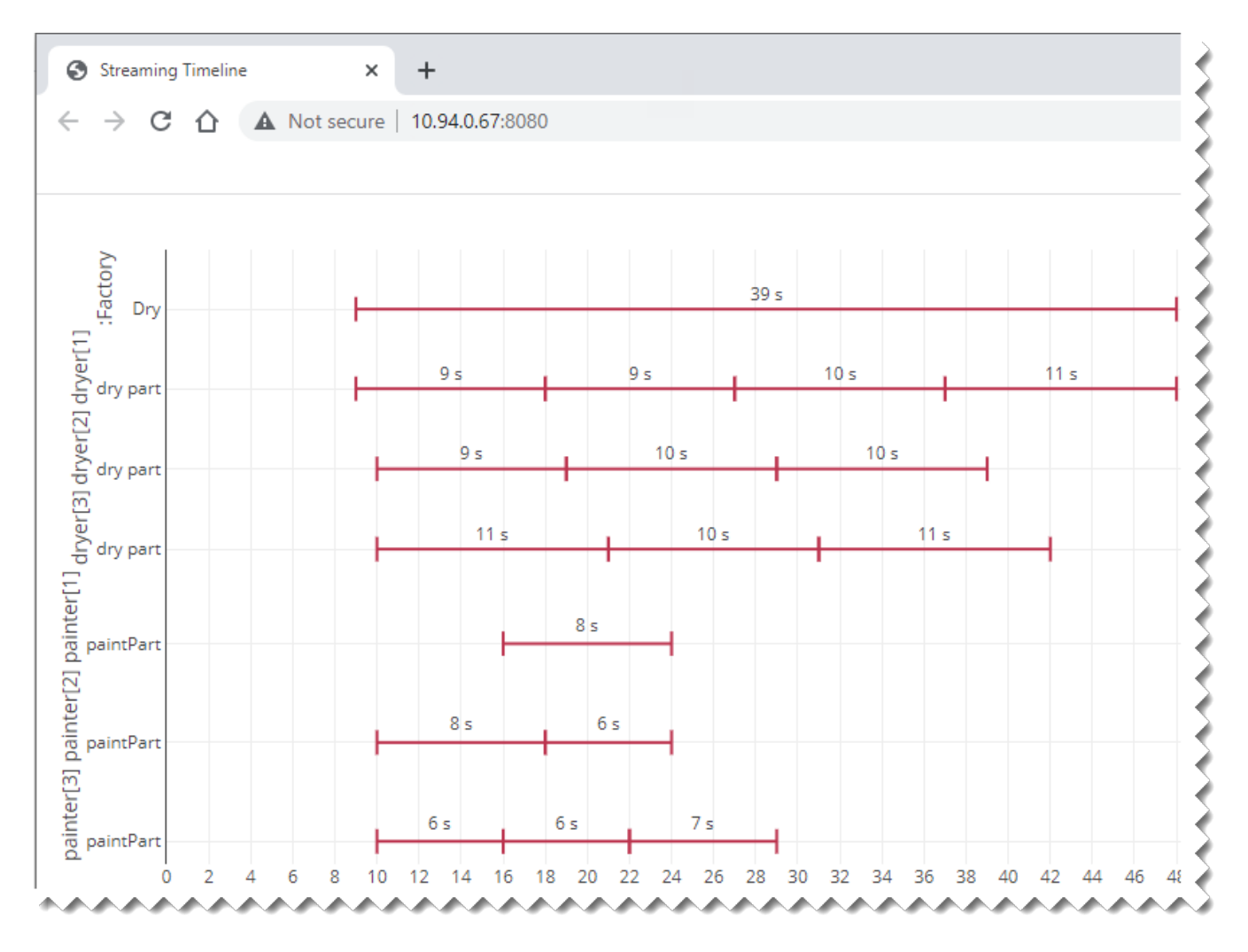

The Timeline on the Web UI representing the values that correspond to those of the charts in the simulation UI.

## Related pages

- [UI modeling diagram simulation](https://docs.nomagic.com/display/MSI2022xR2/UI+modeling+diagram+simulation)
- [Time Series Chart](https://docs.nomagic.com/display/MSI2022xR2/Time+Series+Chart)
- [Timeline chart](https://docs.nomagic.com/display/MSI2022xR2/Timeline+chart)